複雑な SQL 文を処理の速度を上げるための SQL アクセス・アドバイザ、と SQL チューニング・アドバイザを使った

チューニング作業の操作手順

- ※ スナップショットとは、AWR(自動統計情報 ワークリポジトリ)で取得する Oracle の稼働中の負荷やパフォーマンス統計などの履歴記録情報のこと
- ※ SQL チューニング・セットとは、実行した SQL のソースコード<del>オブジェクト統計</del> 情報、SQL 実行統計、SQL 実行計画、SQL 実行実績のデータについての記録群

アドバイザの実行には、SQL チューニング・セット (STS) が必要である

なお、必要となる SQL チューニング・セット (STS) は、AWR(自動統計情報 ワーク リポジトリ)のスナップショットなどから作成する

※ SQL アクセス・アドバイザとは、オブジェクトの利用側面からインデックス作成やマテ リアライズド・ビュー(索引や複雑な SQL 検索結果の事前実行保管)などの新たなオブ ジェクトの作成を行って効率化を行わせる推奨案を提示するための機能です

SQL アクセス・アドバイザの処理は、SQL チューニング・セットなどのデータを基に 解析実行を指示します。

※ SQL チューニング・アドバイザとは、<del>インデックス作成や</del>実行計画の明示指示のための ヒント句付き SQL 文や Where 条件の記述変更などを使って、効率化を行う機能です。 新たなオブジェクトを『作成しない』方法での推奨案を提示するための機能です

SQL チューニング・アドバイザの処理も、SQL チューニング・セットなどのデータを 基に解析実行を指示します。

チューニング作業について

【作業手順概要】

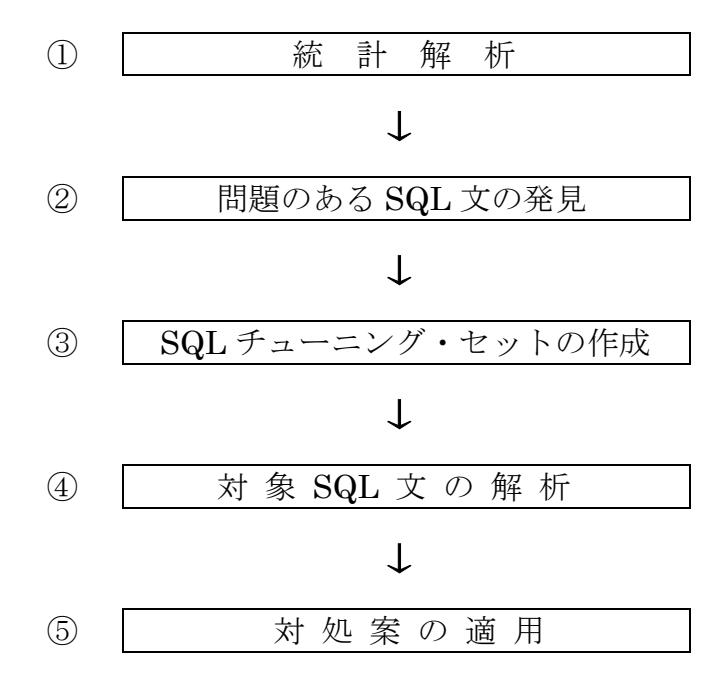

- 手順1.AWR(自動統計情報 ワークリポジトリ)を使って、スナップショットを取得する 通常、この操作は自動で行っている 手動でも可能
- 手順2.ADDM を使用して、AWR スナップショットを AWR スナップショットの内容を分 析・診断し、①問題がある箇所と症状を発見する そして、その原因の特定と問題修正のための②対処策を提示する
- 手順3.AWR のスナップショットを使って、SQL チューニング・セットを作成する

$$
\bigcup_{\mathcal{S}}\qquad \qquad \bigcup_{\mathcal{S}}\qquad \qquad
$$

手順4A. SQL チューニング・セットなどのデータを基に、SQL アクセス・アドバイザを 動かし、Oracle 全体的な稼働負荷に基づいたオブジェクトの利用方法に関した、 アドバイス提案を解析する

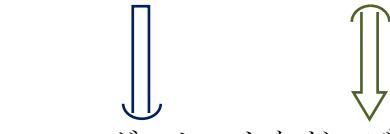

手順4B. SQL チューニング・セットなどのデータを基に、SQL チューニング・アドバイ ザを動かし、単独 SQL 文の効率的な実行方法となるインデックス作成や実行計 画の明示指示のためのヒント句付き SQL 文などのアドバイス提案を解析する

手順5. アドバイザにより提示された改善案(アドバイス)を実行する

## チューニングのための Oracle 運用の流れ

手順1.

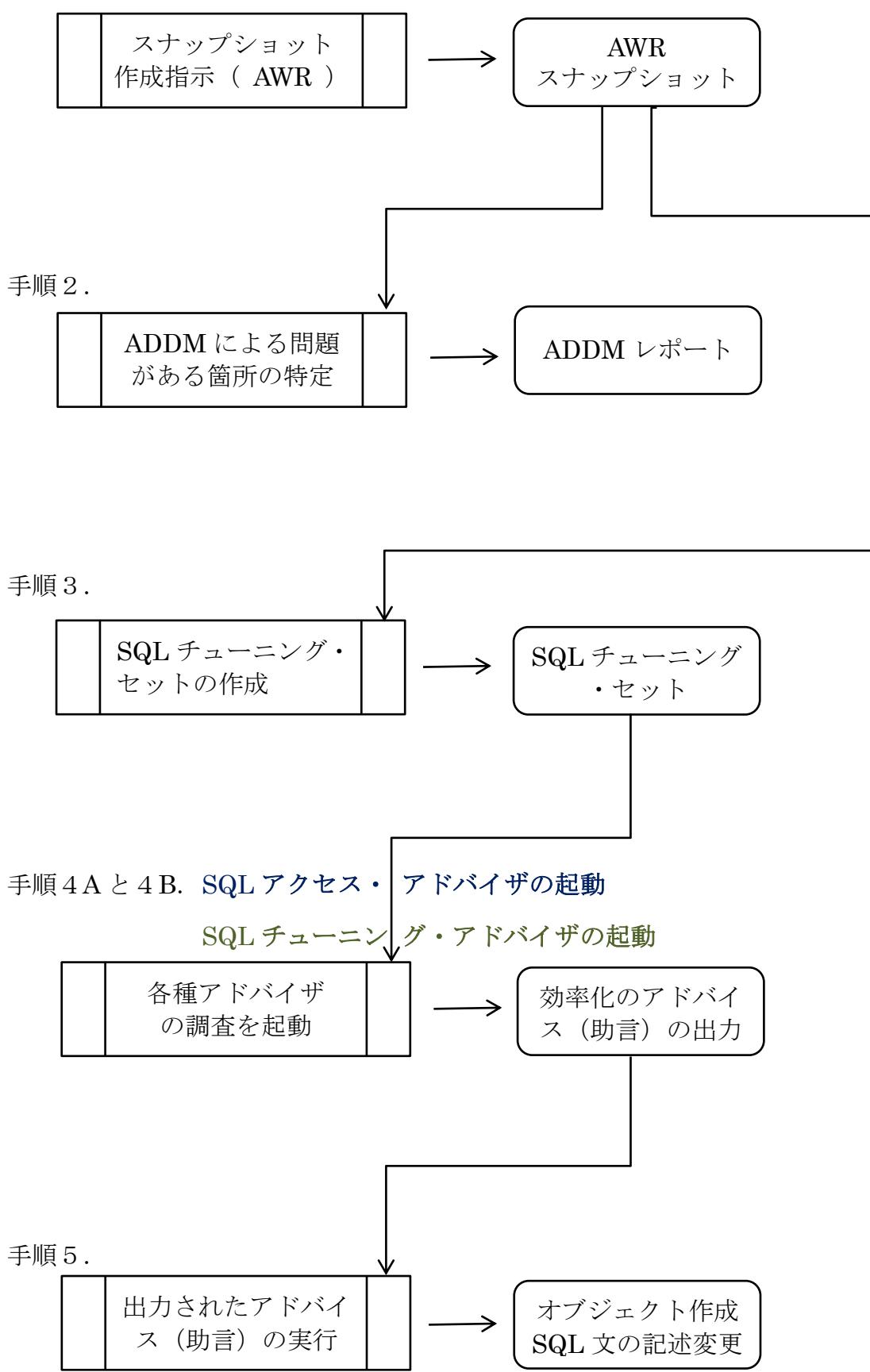

手順3の詳細.

SQL チューニング・セットの作成方法

手順4A&B 共通 アドバイザ起動メニューの表示

EMDC → [ホーム] タブ

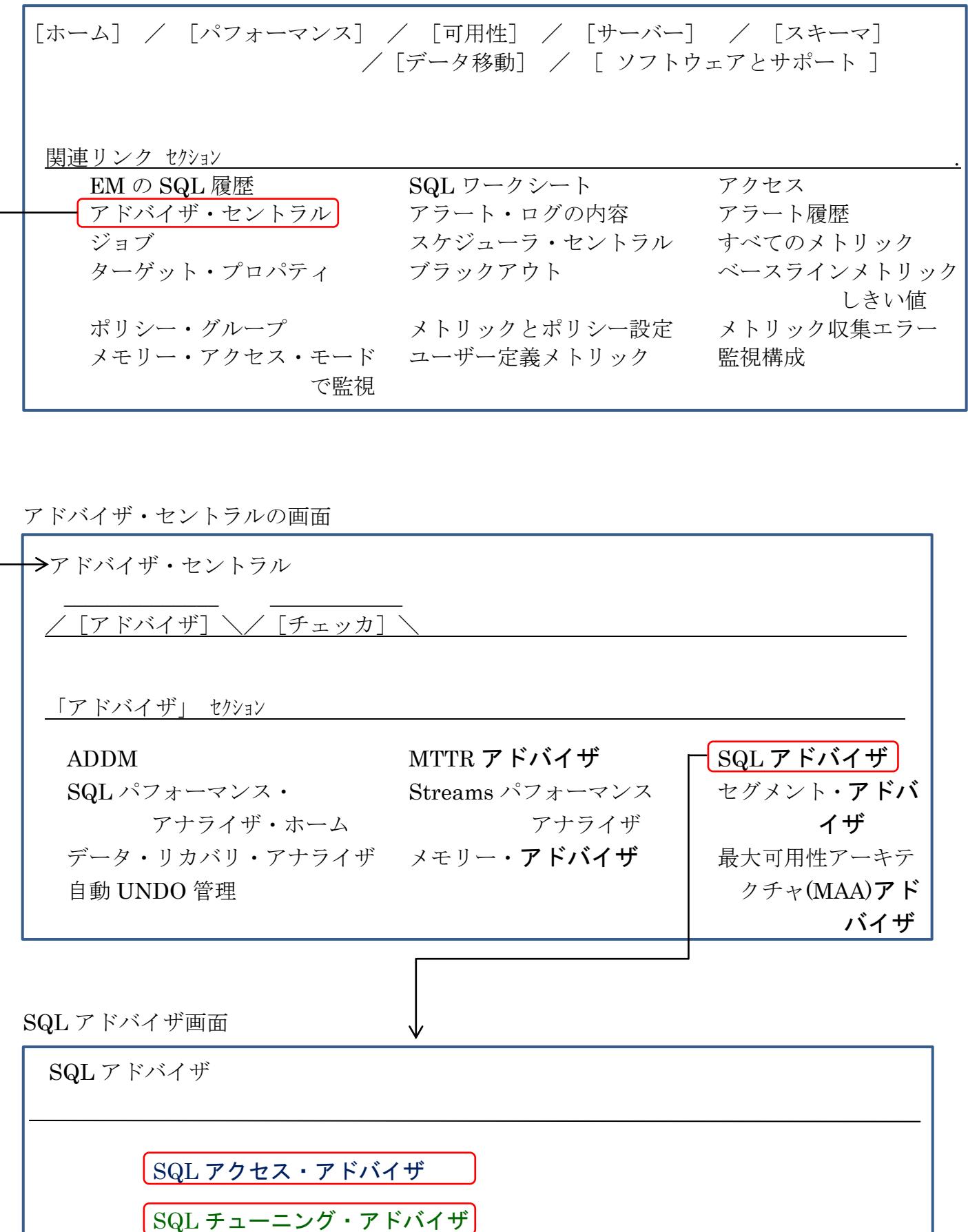

۰

## 手順4A 詳細. (SQL アクセス・アドバイザの起動) &SQL チューニング・セットの一覧表示

SQL チューニング・セットなどのデータを基に、SQL アクセス・アドバイザを動かし、Oracle 全体的な稼働負荷に基づいたオブジェクトの利用方法に関した、アドバイス提案を解析しま す。

- EMDC →[ホーム]タブ → 関連リンク・セクション中の「アドバイザ・セントラル」 → アドバイザ・セクションの中の「SQL アドバイザ」
	- → 「SQL アクセス・アドバイザ」

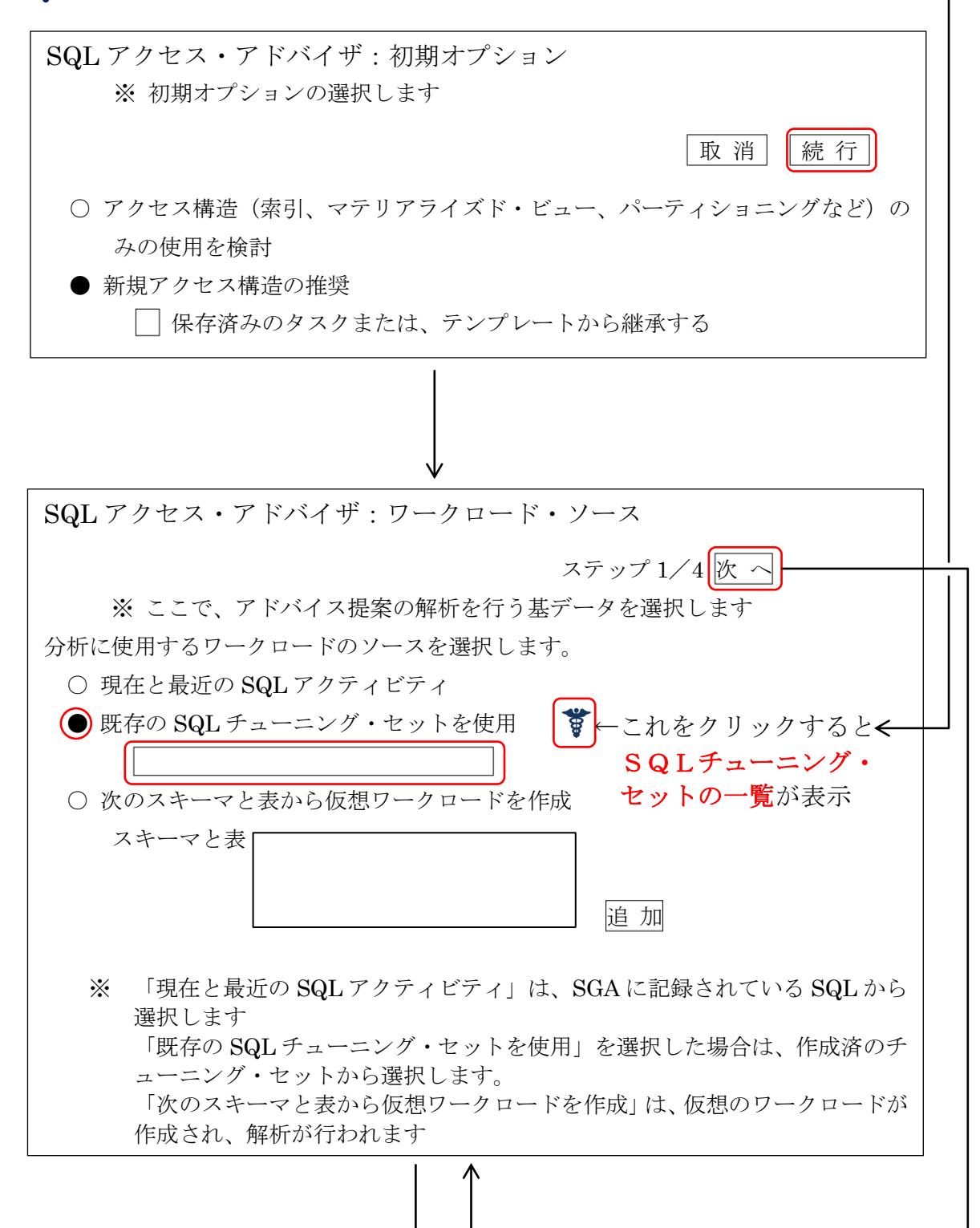

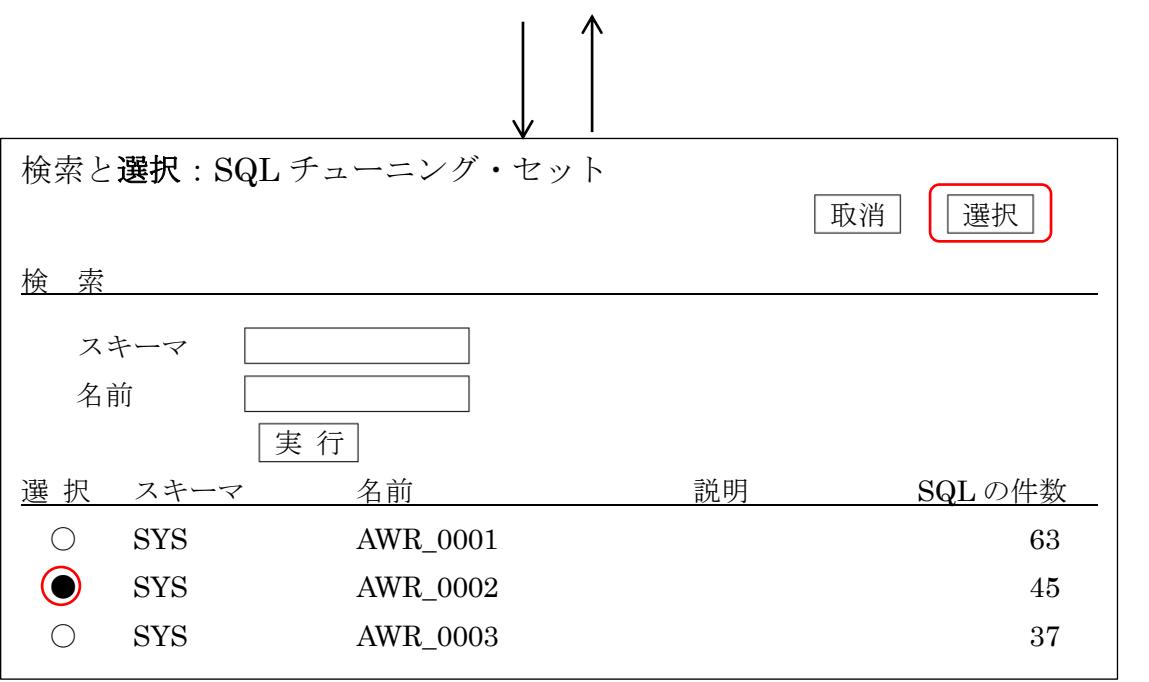

SQL チューニング・セットを選択して、 選択 | ボタンをクリックすると、 前ページに戻り、チューニング・セットが指定された状態になる

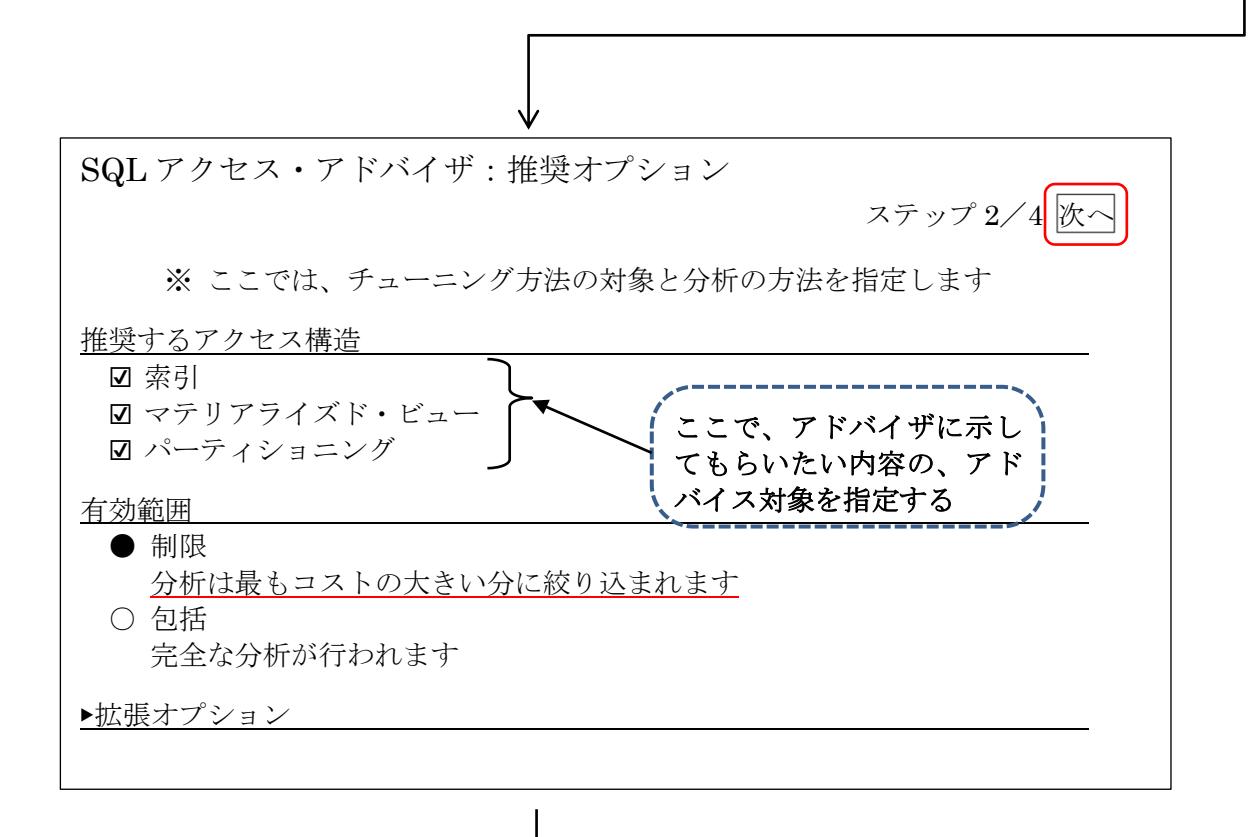

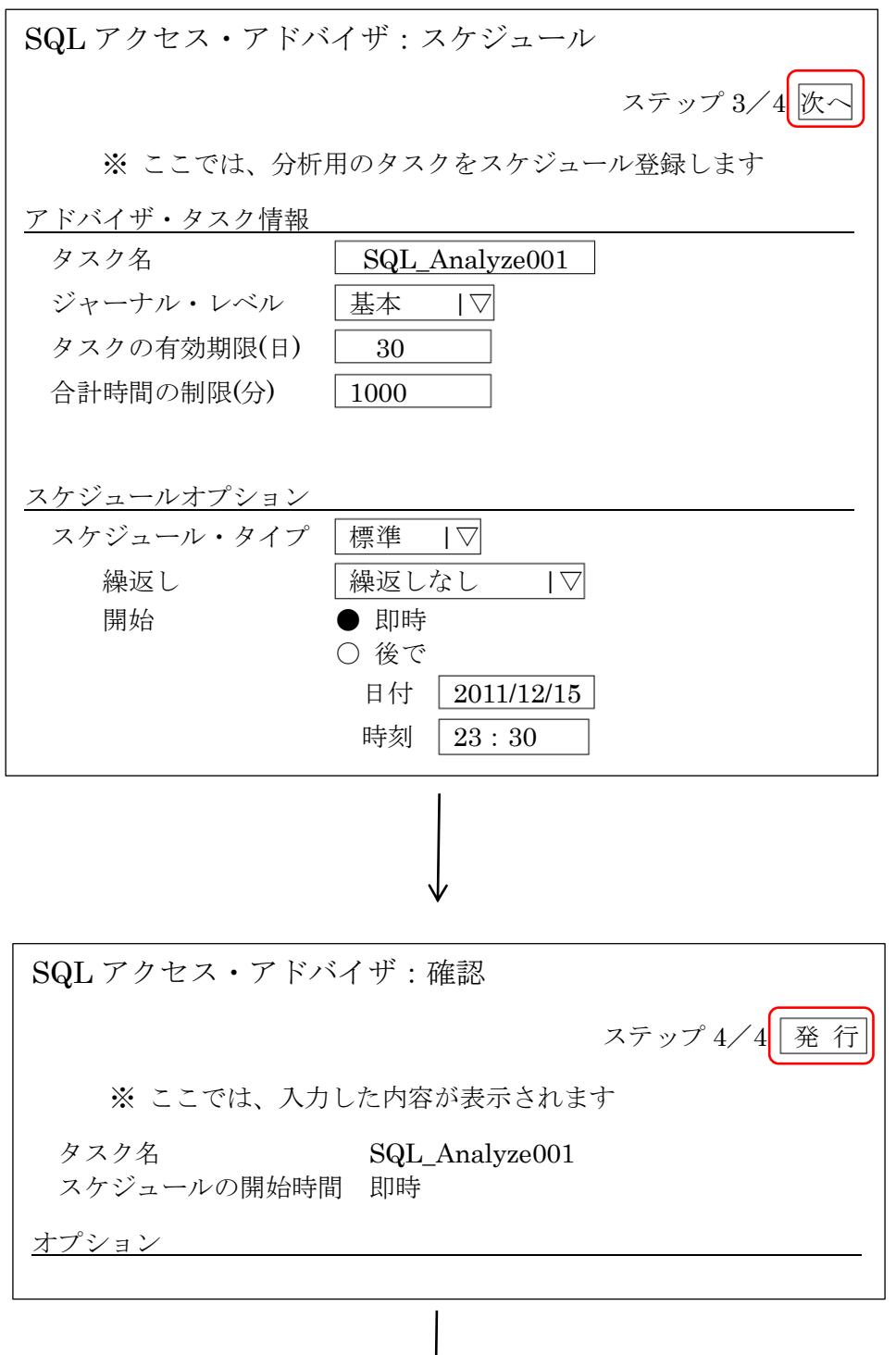

発行をクリックすると、SQL アクセス・アドバイザ用のタスクがスケジュー リングされます

SQL アクセス・アドバイザの実行結果は、スケジューリングされたタスクに対する実行 結果として確認することが出来ます。

EMDC →[ホーム]タブ → 関連リンク・セクション中の「アドバイザ・セントラル」 タスクが終了していれば、アドバイザ・タスクの一覧に表示されます。

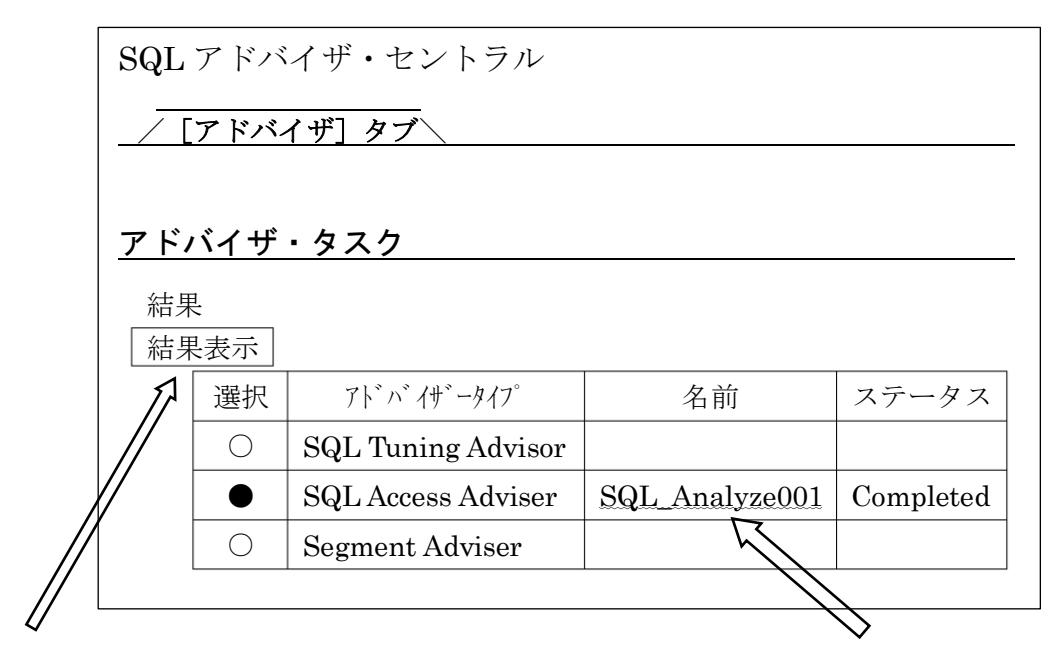

対象行を選択(●)して 結果表示 ポタンをクリックするか、名前部分をクリックすると、 SQL アドバイザの分析結果が表示されます。

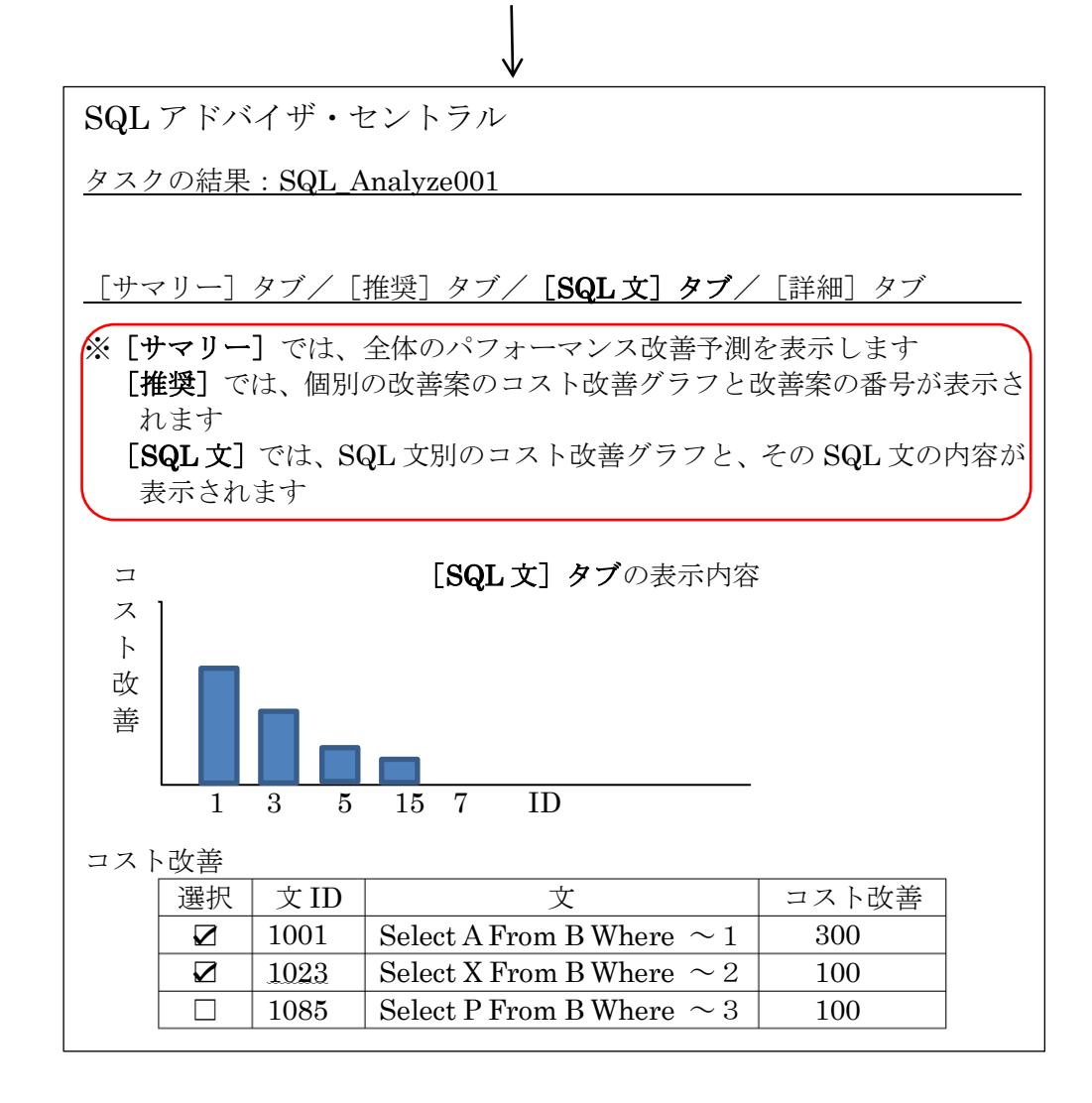

[SQL 文] タブでは、アドバイスの結果を実行したと仮定した場合 の改善される SQL 文の一覧とその SQL 文に対する改善効果のコスト 値が、表示されてくる

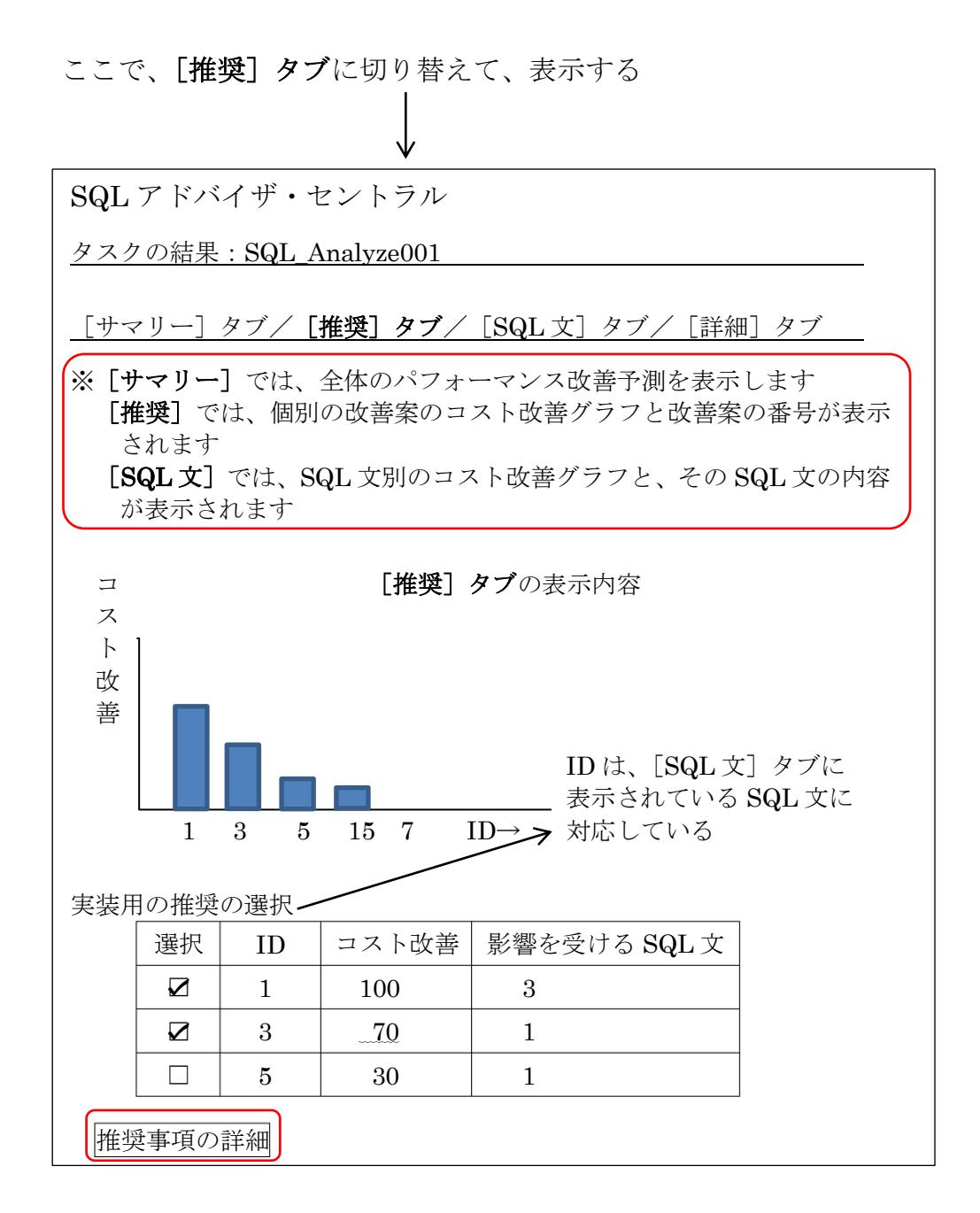

[推奨] タブでは、アドバイスの一覧(ID 番号)とそのアドバイス を実行したと仮定した場合の改善される改善効果のコスト値が、表示 されてくる

選択を☑して、推奨事項の詳細 をクリックすると、個別の推奨案 (ビューの作成、索引の作成)の詳細内容が一覧で表示されます。

アドバイス案(対応案)の内容詳細確認 と

手順5. の対処案の実施

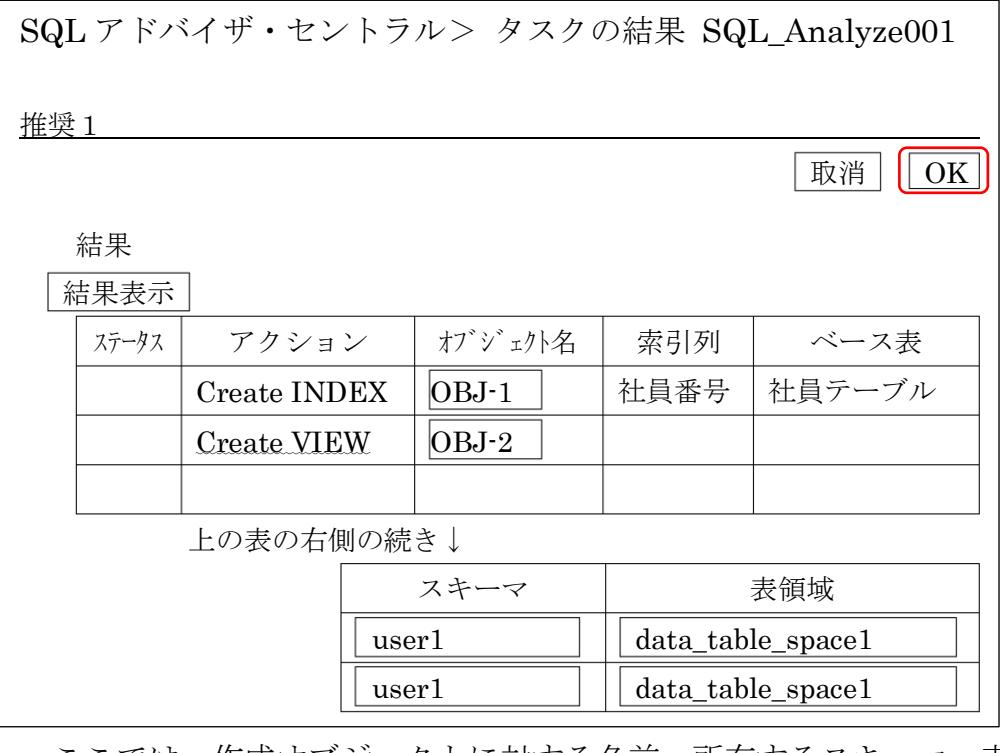

ここでは、作成オブジェクトに対する名前、所有するスキーマ、表 領域の場所を指定して、OK ボタンを押す

まだこの段階では、指定項目の内容が決められただけで、アドバイ スが実行されたわけではない

また、画面は、1つ手前の画面に戻って、表示される

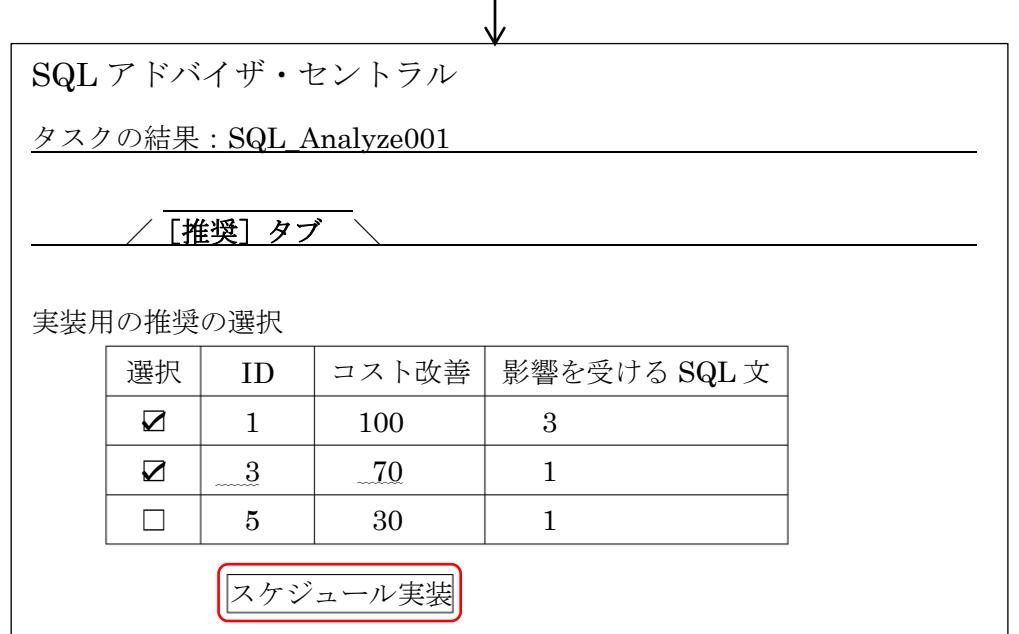

選択を☑チェックして、スケジュール実装 をクリックすると、対処案を実施する ためのタスクを作成するスケジュール画面が表示されます。

(また、上の画面で指定した内容もジョブに記載されています)

対処案のタスク作成用

スケジュール画面

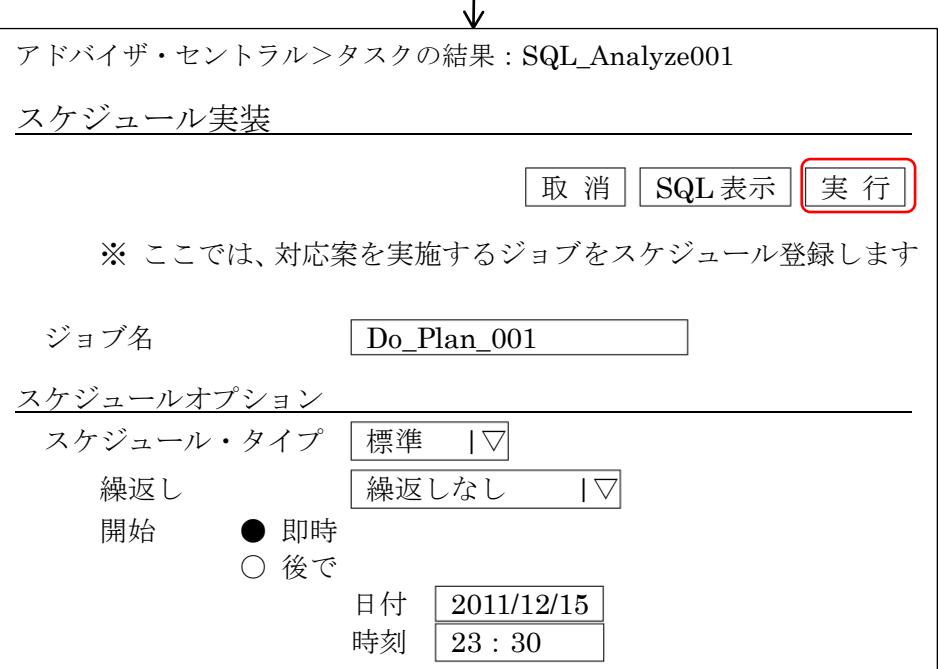

発行をクリックすると、SQL アクセス・アドバイザが調査した改善用のオブ ジェクトを作成するためのタスクがスケジューリングされます

SQL アクセス・アドバイザが調査した改善用のオブジェクトを作成するため のタスク結果は、スケジューリングされたタスクに対する実行結果として確認 することが出来ます。

EMDC →[ホーム]タブ → 関連リンク・セクション中の「アドバイザ・セントラル」 タスクが終了していれば、アドバイザ・タスクの一覧に表示されます。

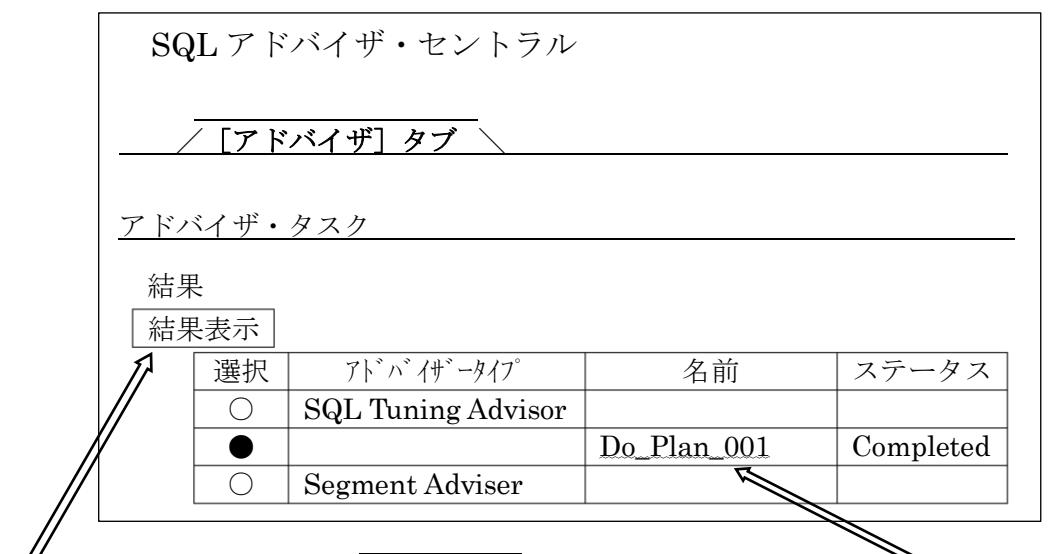

対象行を選択(●)して 結果表示 ボタンをクリックするか、名前部分をクリ ックすると、改善用のオブジェクトを作成タスクの実行結果詳細が表示されます。

## 手順4B 詳細. (SQL チューニング・アドバイザ の起動)

SQL チューニング・セットなどのデータを基に、SQL チューニング・アドバイザを動かし、 単独 SQL 文の効率的な実行方法となる<del>インデックス作成や</del>実行計画の明示指示のためのヒ ント句付き SQL 文 Where 条件の記述変更などのアドバイス提案を解析します。

- EMDC →[ホーム]タブ → 関連リンク・セクション中の「アドバイザ・セントラル」 → アドバイザ・セクションの中の「SQL アドバイザ」
	- → 「SQL チューニング・アドバイザ」

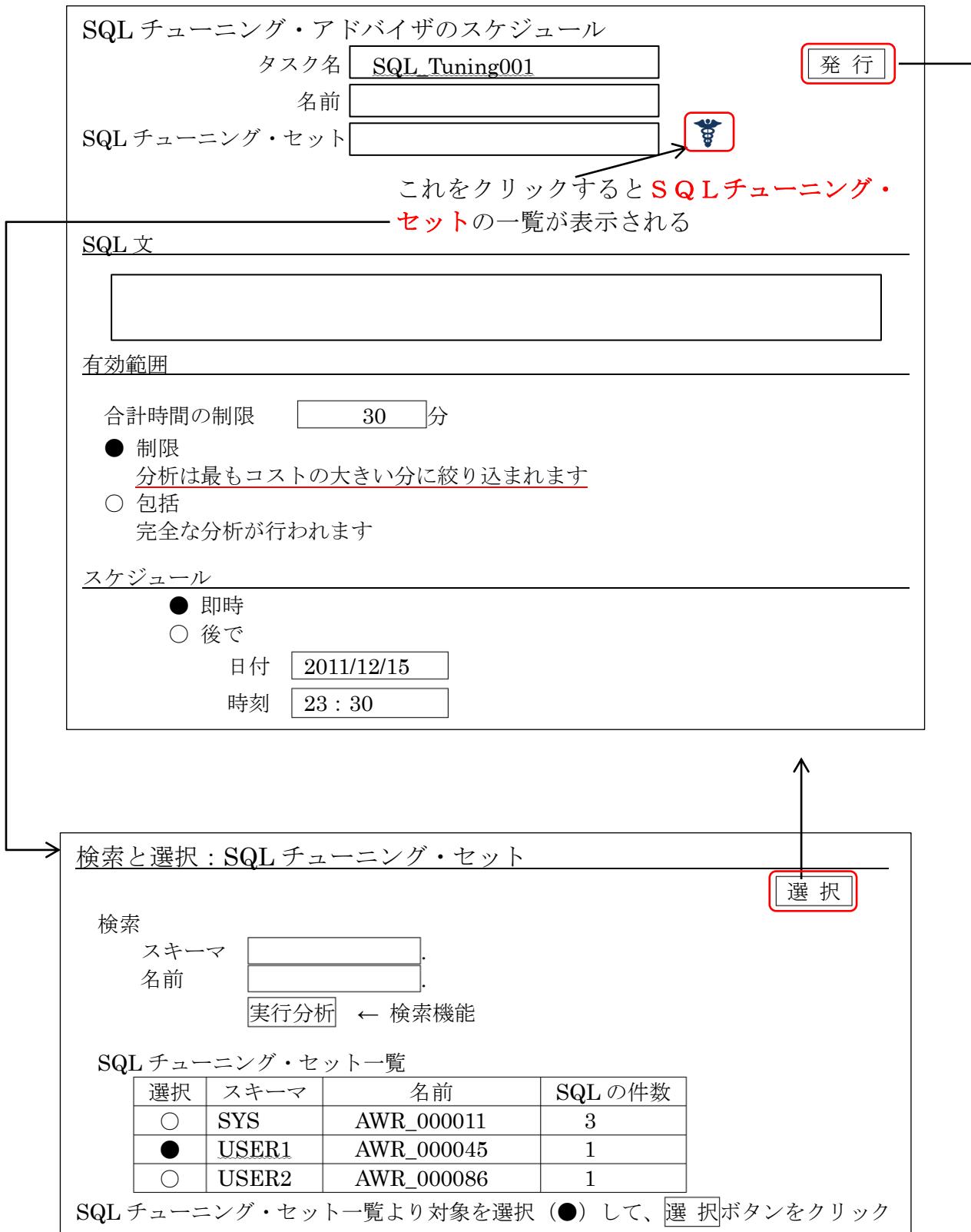

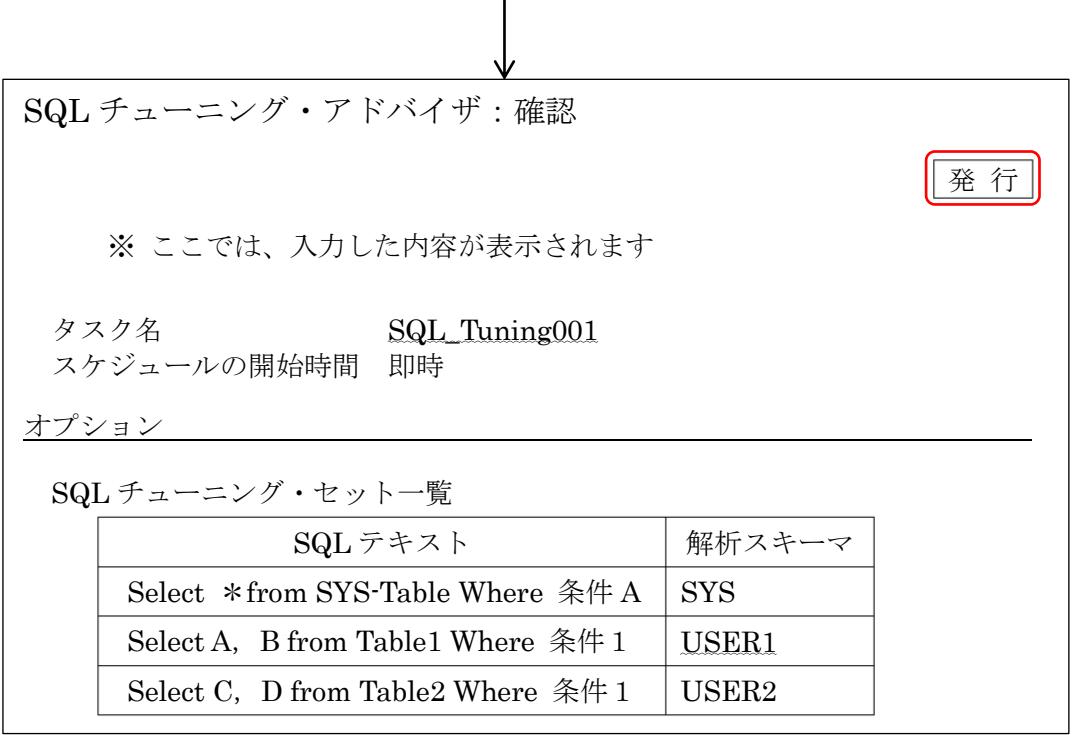

|発行 をクリックすると、SQL チューニング・アドバイザのためのタスクがスケジュー リングされます

> SQL チューニング・アドバイザが調査した実行結果は、スケジューリングさ れたタスクに対する実行結果として確認することが出来ます。

EMDC →[ホーム]タブ → 関連リンク・セクション中の「アドバイザ・セントラル」 タスクが終了していれば、アドバイザ・タスクの一覧に表示されます。

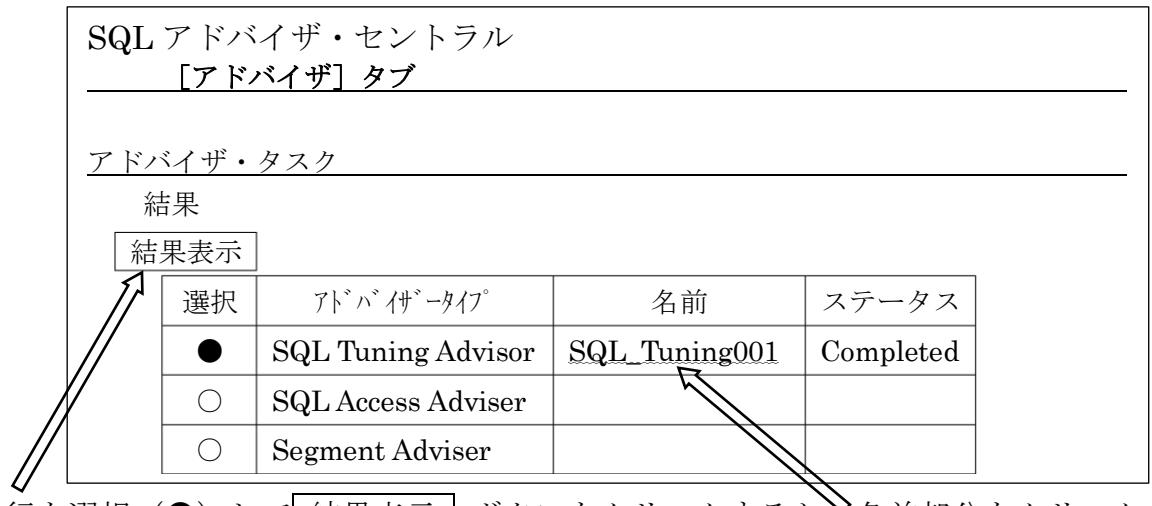

対象行を選択(●)して 結果表示 ポタンをクリックするか 冷箱部分をクリックす ると、SQL アドバイザの分析結果が表示されます。

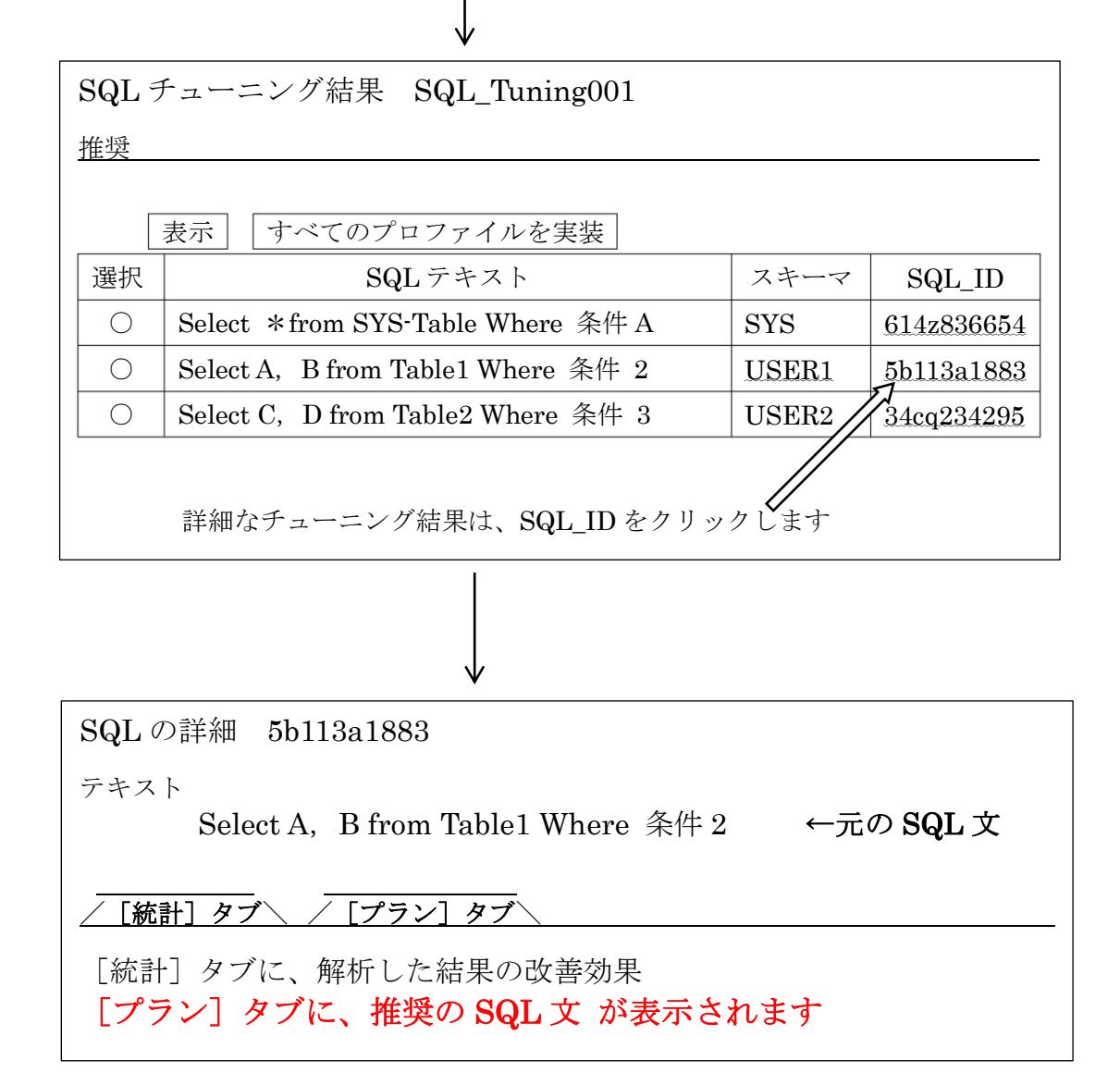

SQL チューニング・アドバイザのタスク実行結果では、調査の対象となった SQL 文と、効率化のための推奨 SQL 文とその実行改善効率(コスト・ベース) が出力されます

また、マテリアライズド・ビュー作成の必要性などの解決策が提示された場 合には、 実装 ポタンが表示されます。

この実装ボタンをクリックすることにより、解決策のオブジェクトが作成さ れます。

※ 但し、対応策の実装には、他のSQLやD/B全体には悪影響を及ぼすこ とがないように十分検討してから実施する必要があります

## 【SQL チューニング・アドバイザの出力例】

SQL の詳細 7fdft1hmop883

テキスト

Select A, B from Table1 Where COL1 LIKE '10000%' ←元の SQL 文

/[統計]タブ\ /[プラン]タブ\

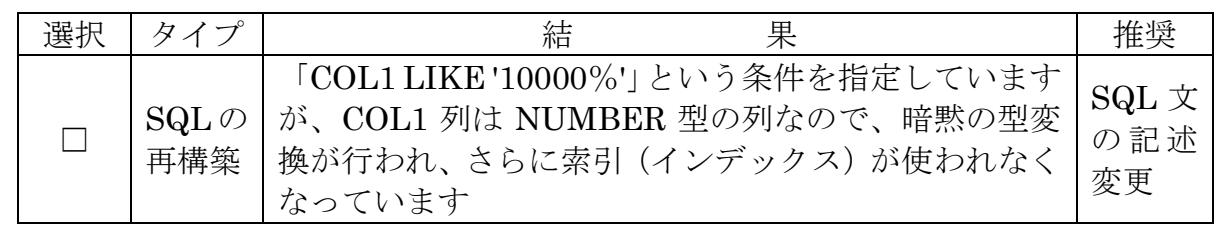

今回の事例では、この SELECT 文に対して SQL 文の書き方を見直すように 助言しています。

条件を、「COL1 BETWEEN 100000 AND 100009」のように書き直すこと で、NUMBER 型の列に作成された索引(インデックス)を利用できることが できます